## Independence Blue Cross Consumer Market – Individual Products

# Retail Platform User Guide PRODUCER GUIDE

### **Table of Contents**

| 1. Logging on to the Retail Platform         | 3     |
|----------------------------------------------|-------|
| 2. Welcome to the Retail Platform Dashboard  | 6     |
| 3. The Dashboard Tab                         | 7     |
| 3a. Message Center                           | 8     |
| 3b-e. Coming Soon!                           | 8     |
| 4. The Activities Tab                        | 9     |
| 4a. Recent                                   | 10    |
| 4b. New Quote                                | 11    |
| 5. The Work Queue Tab                        | 19    |
| 5a. Filter & Sort Your Work Queue            | 20    |
| 5b. Case Summaries                           | 21    |
| 6. Tools                                     | 22    |
| 7. Applying and Enrolling                    | 23    |
| 7a. Prior to Applying                        | 23    |
| 7b. Completion Method                        | 23    |
| 7c. Completing the Application, Sections 1-8 | 24-53 |
| 8. Searching for a Case                      | 54    |

#### 1: Logging on to the Retail Platform

To access the platform, login to ROAM by visiting:

#### https://ecom.ibx.com/roam04/Login

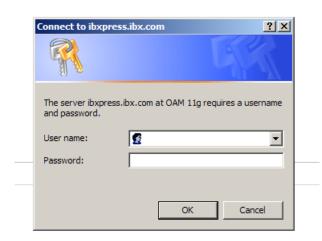

#### **IMPORTANT NOTE:**

For the most efficient use of the IBC Consumer Market Retail Platform, we suggest you use Google Chrome as your Internet browser. Please install the proper browser, if needed.

#### **Accessing ROAM: User ID and Password**

For Primary and Producing Agents: Enter your existing ROAM Login ID and password.

If you do not have a ROAM Login ID, or do not remember your ROAM Login ID, please contact your Primary Agency.

**NOTE:** The system times out after 30 minutes of inactivity.

1

From your ROAM access screen, please select Independence Blue Cross and click Continue.

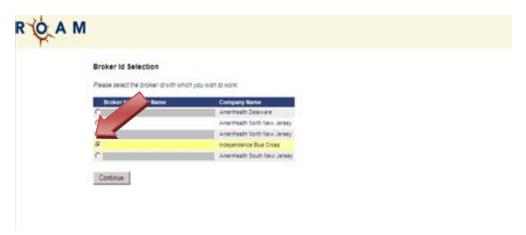

From your ROAM home screen, please select **ibx4you.com** link to launch the Retail Platform.

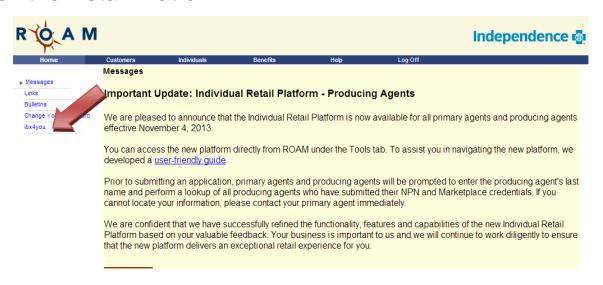

The next screen will ask you to select a Producing Agent from the dropdown list. Only agents that are tied to your agency will show up in this listing, which is sorted alphabetically.

3

Select the **Producing Agent** from the list for whom you are completing a transaction.

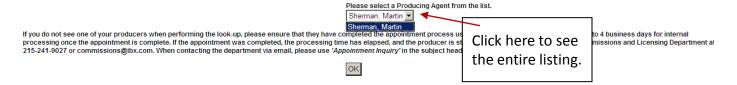

<u>If a producers name does not display here</u>: please ensure that they have completed the appointment processing using the Sales Sentinel link. It will take up to 4 business days to process once the Sentinel system shows the process is complete.

If it has been more than 4 business days since the Sentinel transaction was completed, please contact your Primary Agent for assistance.

#### 2: Welcome to the Retail Platform Dashboard

After you log in, the welcome page displays a Dashboard, which gives you access to information to assist you in managing your individual accounts. The home screen displays four main functions: Dashboard, Activities, Work Queue, and Tools. These four headers will assist you with a variety of functions from quoting, applying, and even gaining access to prospect information.

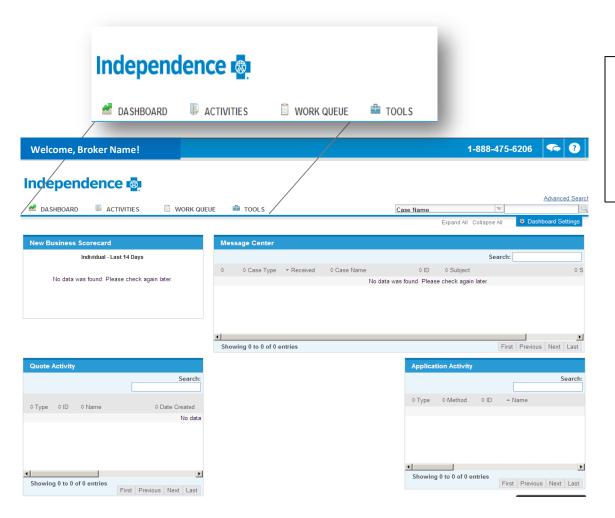

Note: At this time, the dashboard will only display activity for the selected Producing Agent only. Additional dashboard functionality coming soon!

#### 3: The Dashboard Tab

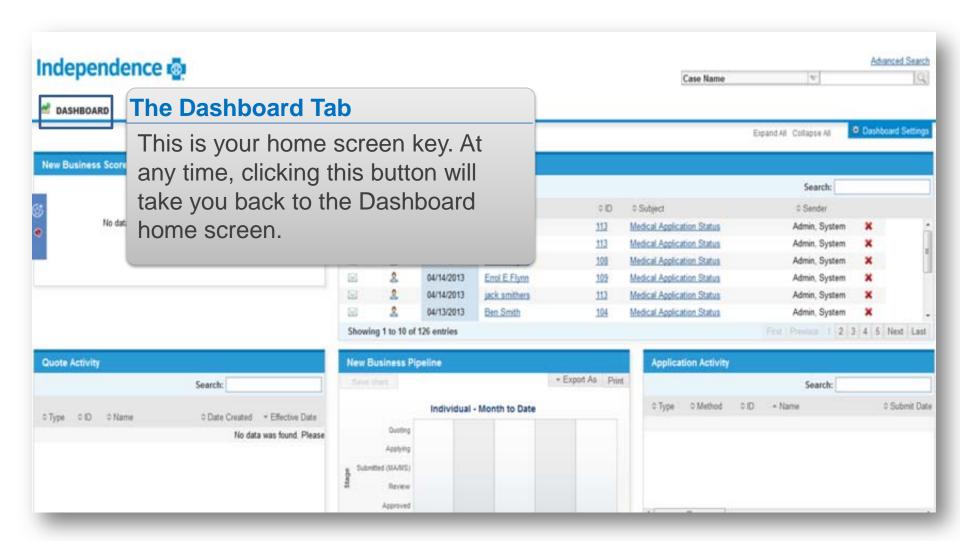

#### 3a: Message Center - Viewing and Deleting Your Messages

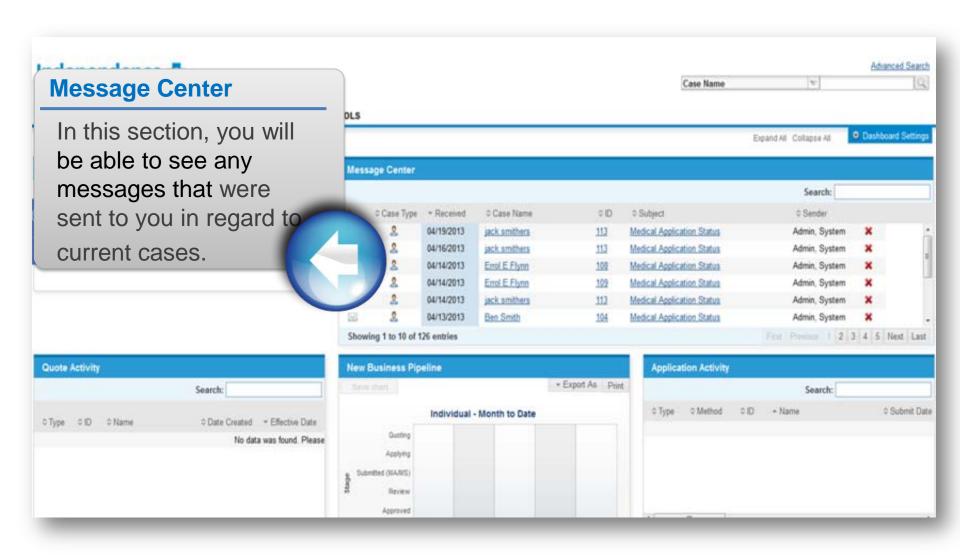

#### 4: The Activities Tab

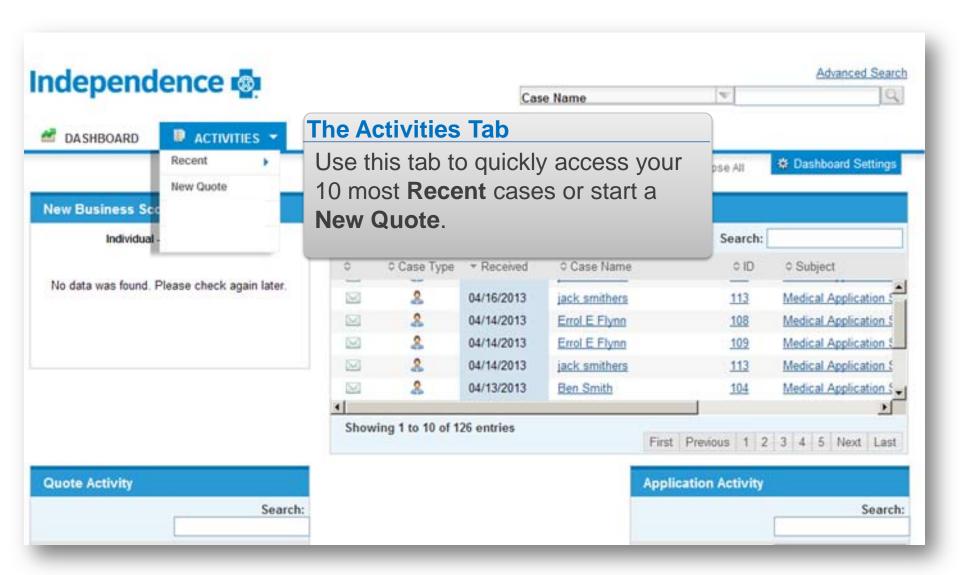

#### 4a: Recent

By hovering your mouse over the word Recent, a list of cases will display to the right hand side. The cases shown are the last ten cases that you have worked on, in any capacity.

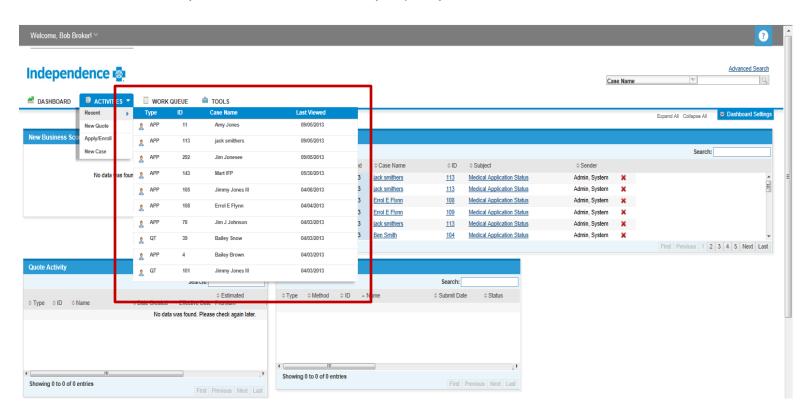

#### 4b: New Quote

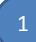

#### Start Here (can be completed by a member or broker)

- (a) Enter the applicant's zip code
- (b) Respond Yes or No if you are shopping for a child only plan
- (c) Respond accordingly if the applicant is Native American or Alaskan Native
- (d) Enter the applicant's first name
- (e) Enter the applicant's date of birth
- (f) Enter the relationship to the applicant (i.e., self, spouse, etc)
- (g) Select the applicant's Gender
- (h) Indicate if the applicant is a smoker.

Note: IBC does charge more for members who smoke OR who are in a smoking cessation program. A non-smoker is qualified as one who has not smoked in 6 or more months.

Independence 🚭

STEP 2: SEE & COMPARE PLANS STEP 3: DECIDE & ENROLL

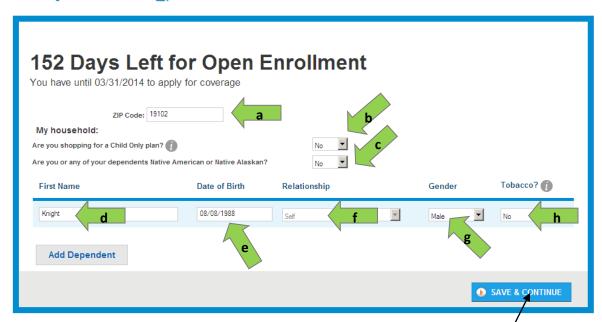

When you have entered this requested information, you simply click Save & Continue to move on to the shopping experience.

#### **Choose How to Shop**

After the applicant or submitter moves on to the shopping experience, they will have the option to be guided through the plan options or browse on their own.

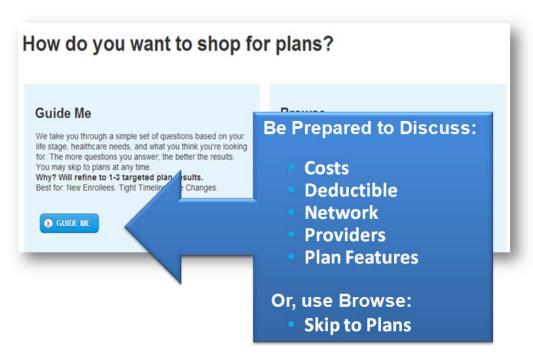

In the Guide Me experience, members will answer simple questions about Their health and care preferences to help the system determine a "best match"

Once you enter the shopping screen, you can view detailed plan information by clicking on each plan. You will have the option to either add to quote or add to cart. For instructions on Adding to the Cart, see Step 9.

As a broker, you can email a selection of plans to the applicant to review and complete enrollment.

**Add to Quote:** You can select and compare plans in order to send in an email to the applicant.

- a. Click on the **Add to Quote** box for the plans you wish to compare and send.
- b. Click the **Quotation** button, a Quote Summary will appear

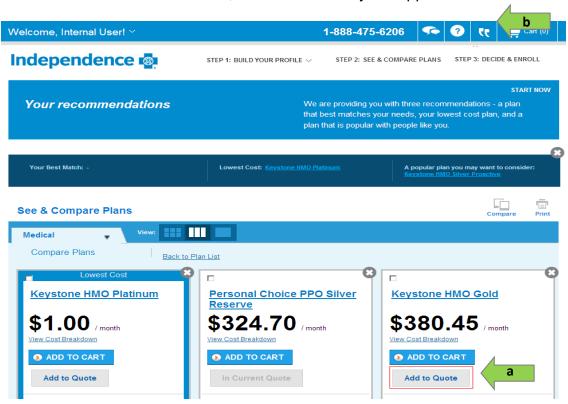

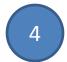

#### **Click Save and Create Case.**

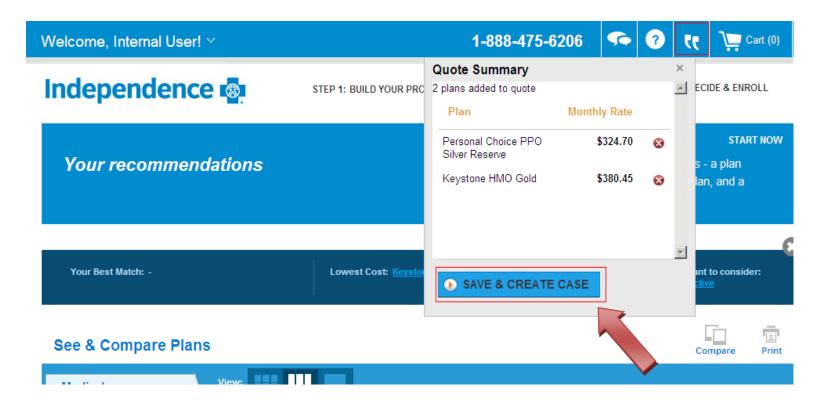

5

#### Set up your case by entering the required information, then clicking Continue

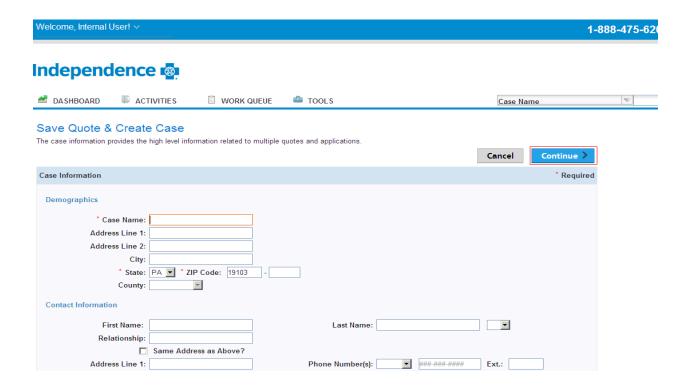

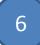

### Select the plans you wish to email to the client (a), then click Generate Proposal (b).

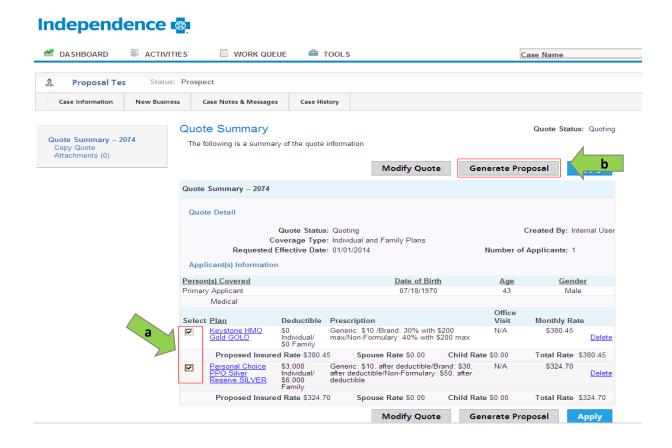

7

Select the names of the plans to display in the proposal (a), add the recipients (b), enter a message to the client (c), then click Send Proposal (d)

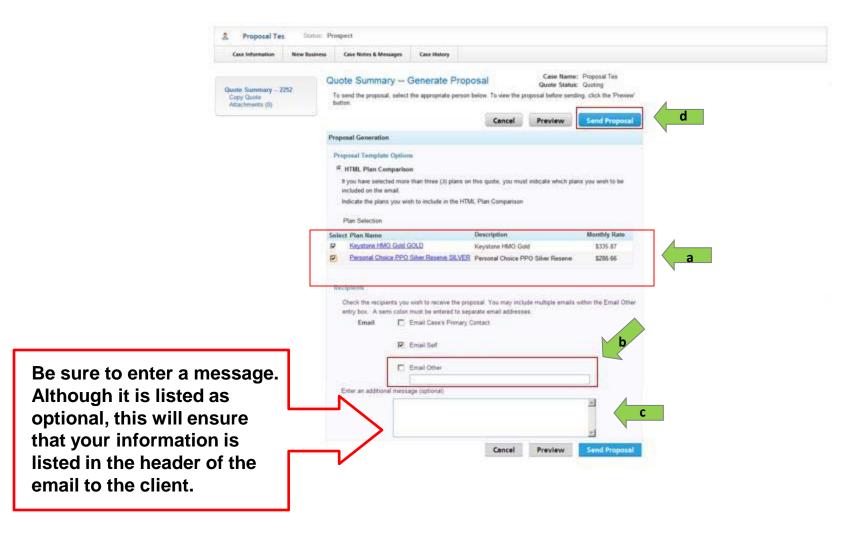

#### **Add to Cart**

Adding a plan to your cart means you are ready to enroll. If you click Add to Cart, you will see a quick summary where you are given the opportunity to view cart or enroll or to continue shopping.

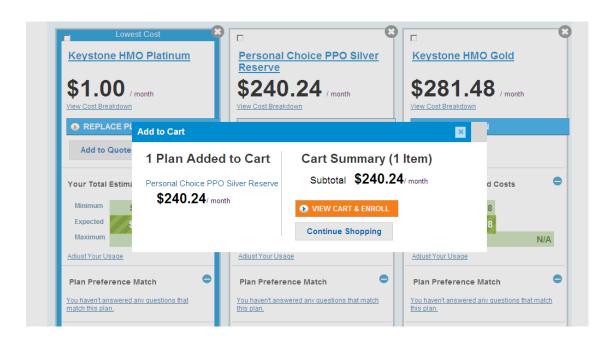

Please Note: If you continue shopping, the options will now read "Replace Plan in Cart" Only one plan can be added to your cart at any time. Selecting a new plan will replace the plan that is currently in your cart.

#### 5: The Work Queue Tab

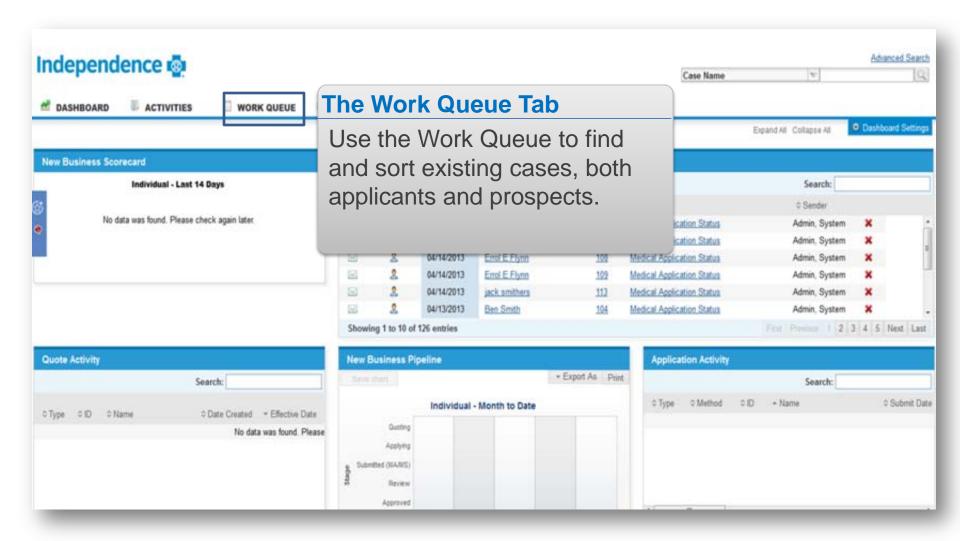

#### 5a: Filter and Sort your Work Queue

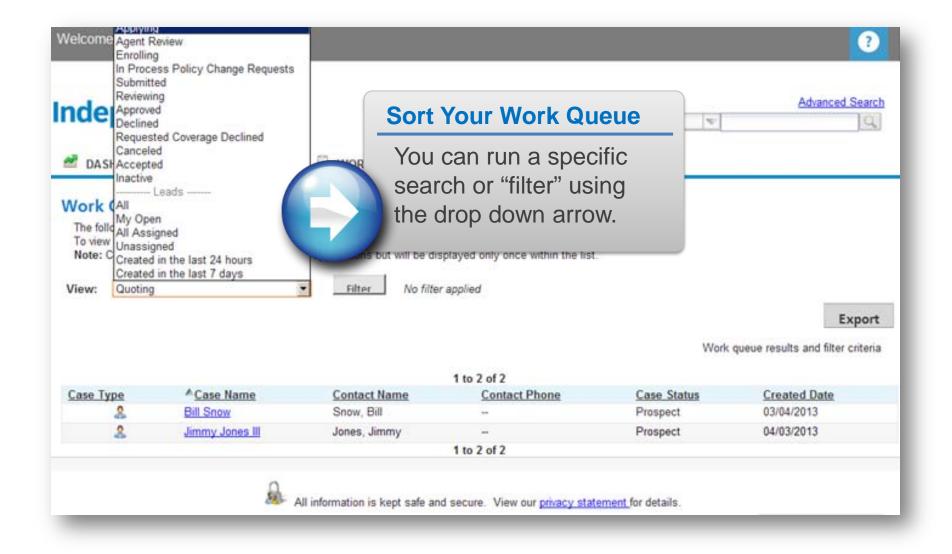

#### **5b: Case Summary**

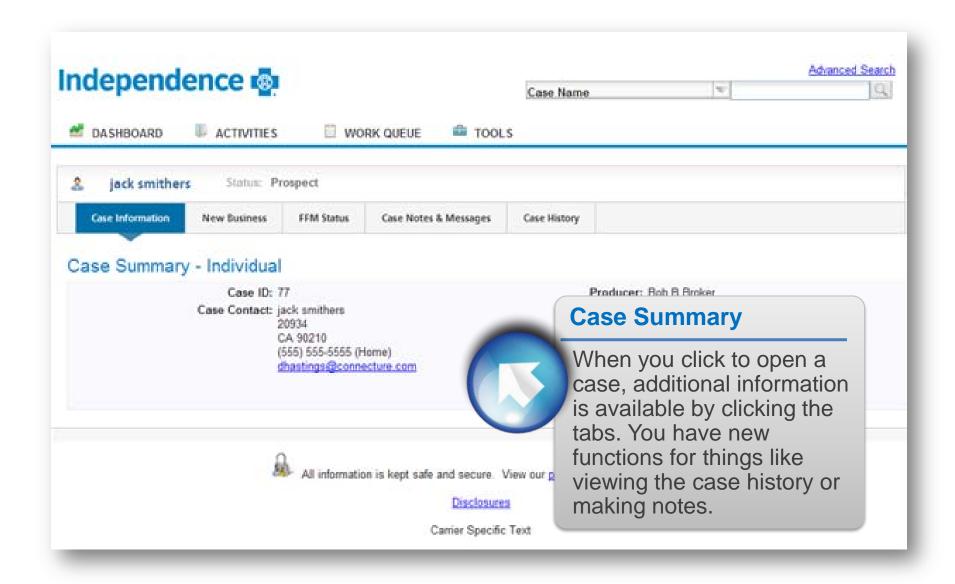

#### 6: Tools

Under the tools section, click "Resource Library". In the Resource Category, there will be various categories that will assist you in finding information or managing your benefits. To view a category's details, click the category name.

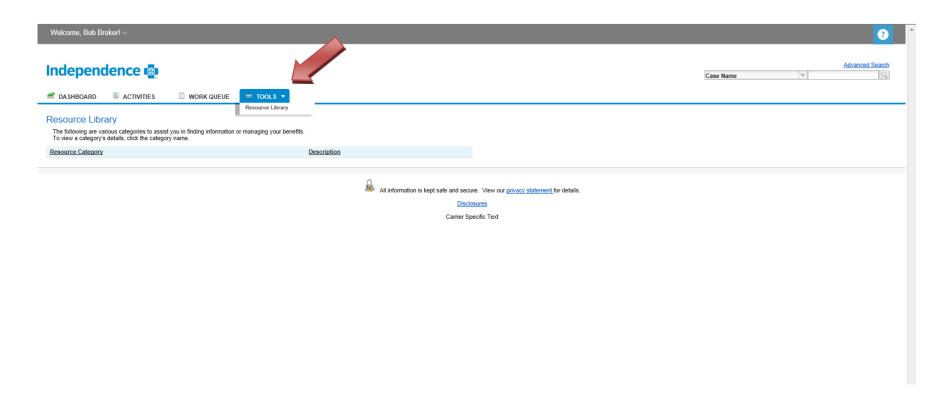

#### 7. Applying and Enrolling

Once you have decided to enroll in a plan, you will have to complete a Brief Prior to Applying section, as well as choose your method of application

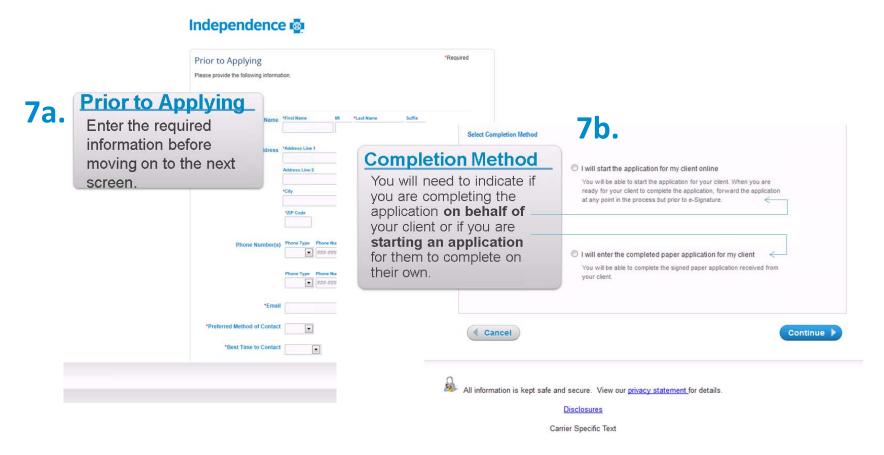

#### 7c. Filling Out The Application – Section 1

The Basics

**Contact Information** 

**Personal Information** 

American Indian or Alaska Native

#### **The Basics**

Here you will enter who you need coverage for, the effective date and who the Primary Applicant is.

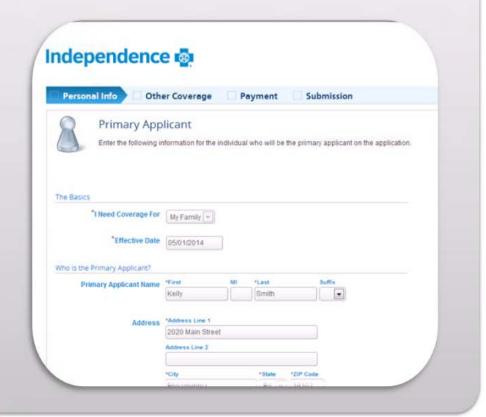

The Basics

**Contact Information** 

**Personal Information** 

American Indian or Alaska Native

#### **Contact Information**

Here you will enter answer if your mailing address is the same as Primary. Then enter your phone number and email address.

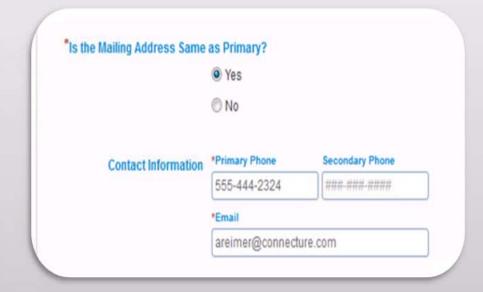

The Basics

**Contact Information** 

**Personal Information** 

American Indian or Alaska Native

#### **Personal Information**

Here you will enter personal information such as, your Social Security Number, your Date of Birth, Child's Date of Birth, your Gender and last, if you have used a tobacco product weekly.

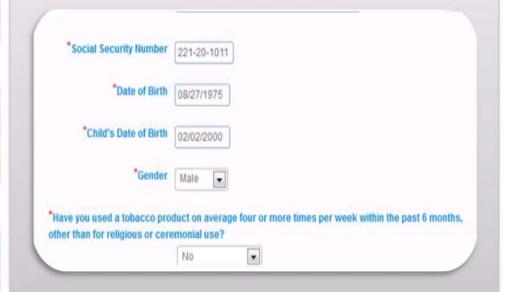

The Basics

**Contact Information** 

**Personal Information** 

American Indian or Alaska Native

#### **American Indian or Alaska Native**

If this section pertains to you, please answer if you are a member of a federally recognized tribe or not.

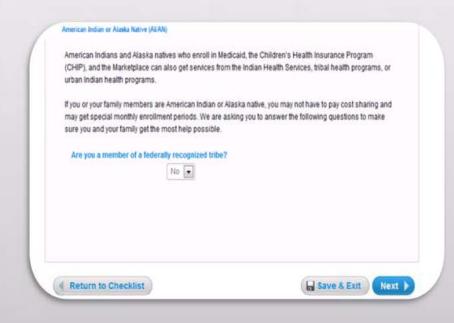

#### 7c. Filling Out The Application – Section 2

Member

**Personal Information** 

American Indian or Alaska Native

Continue

#### **Family Members**

The Family Members page will collect or display family information.

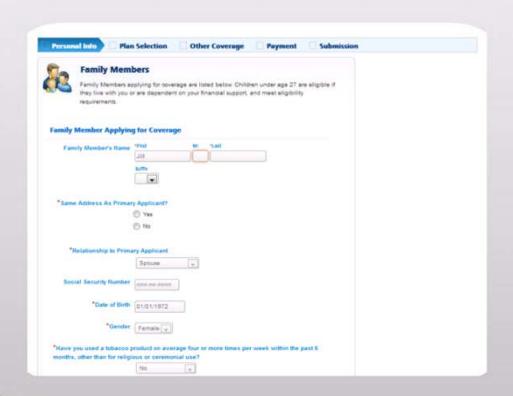

Information

Children

American Indian or Alaska Native

Continue

#### **Family Members**

Children under the age of 27 are eligible if they live with you or are dependent on your financial support and meet eligibility requirements.

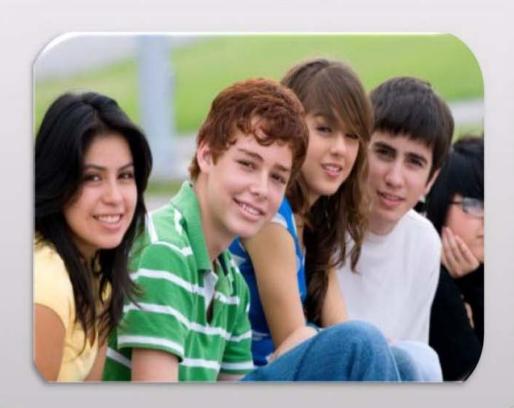

Information

Children

American Indian or Alaska Native

**Continue** 

#### **Family Members**

When applying for family member coverage, please make sure to fill in all the required materials.

#### American Indian or Alaska Native (AI/AN)

American Indians and Alaska natives who enroll in Medicaid, the Children's Health Insurance Program (CHIP), and the Marketplace can also get services from the Indian Health Services, tribal health programs, or urban Indian health programs.

If you or your family members are American Indian or Alaska native, you may not have to pay cost sharing and may get special monthly enrollment periods. We are asking you to answer the following questions to make sure you and your family get the most help possible.

Are you a member of a federally recognized tribe?

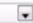

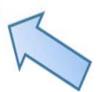

Information

Children

American Indian or Alaska Native

Continue

#### **Family Members**

You will receive a pop up error if all information is not filled out. Please correct the error(s) and then continue.

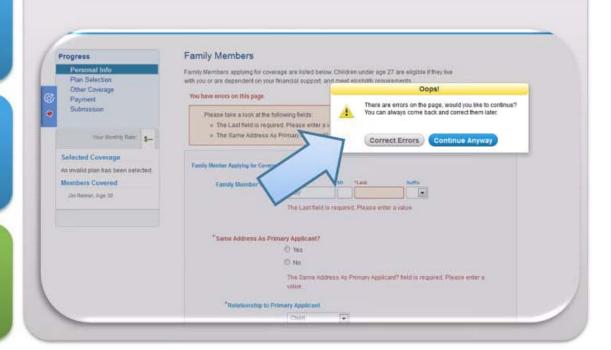

#### 7c. Filling Out The Application – Section 3

**Current Insurance** 

**Policy ID** 

**Carrier Information** 

**Section Complete** 

#### **Other Coverage**

Here you will enter if you or the other applicants are currently insurance with Independence Blue Cross or an affiliate. You will also answer if you have any other heath insurance in force.

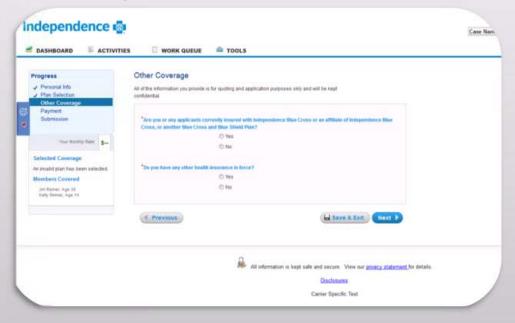

**Current Insurance** 

Policy ID

**Carrier Information** 

**Section Complete** 

#### **Other Coverage**

Here you will enter your Policy ID and Termination Date.

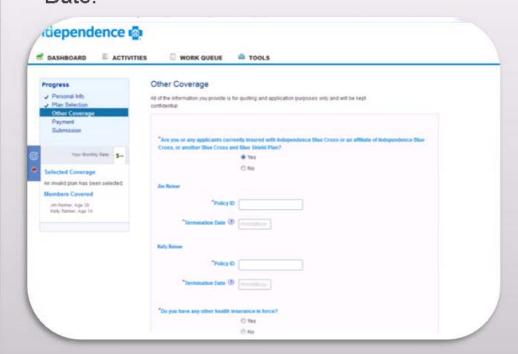

**Current Insurance** 

Policy ID

**Carrier Information** 

**Section Complete** 

#### **Other Coverage**

For this part, check who will be covered, the carrier name and policy. You also have to enter the start and end date of coverage.

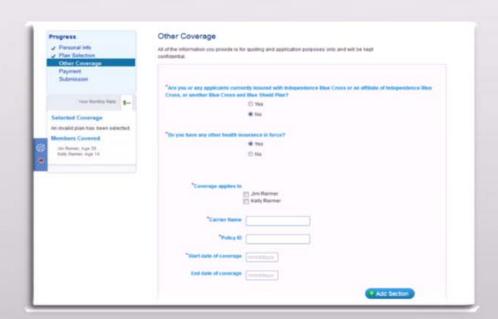

**Current Insurance** 

**Policy ID** 

**Carrier Information** 

**Section Complete** 

## Other Coverage When you have completed this section, please click Next to continue..

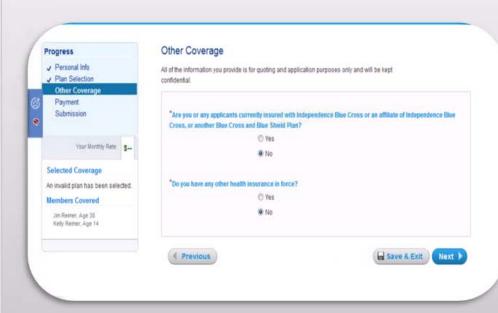

#### 7c. Filling Out The Application – Section 4

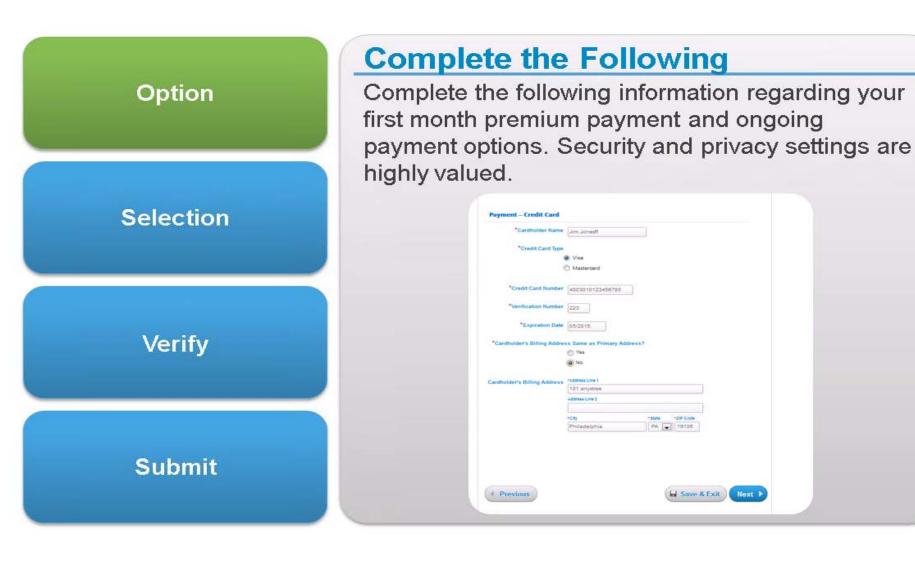

**Option** 

Selection

Verify

**Submit** 

## **Method of Payment**

Choose a Method of Payment.

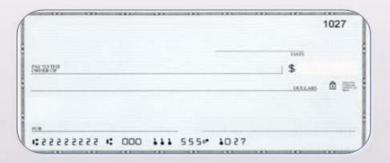

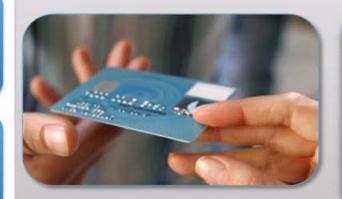

| March |    |    |    |    | 2013 |    |
|-------|----|----|----|----|------|----|
|       |    |    |    |    | 1    | 2  |
| 3     | 4  | 5  | 6  | 7  | 8    | à  |
| 0     | 11 | 12 | 13 | 14 | 15   | 5  |
| 7     | 18 | 19 | 20 | 21 | 22   | 20 |
| 31    | 25 | 26 | 27 | 28 | 29   | 30 |

#### **Option**

#### Selection

Verify

**Submit** 

# **Method of Payment**

Verify your information and select Next to continue.

Since you have selected the Bill Me Later option you will receive an invoice with your balance due amount if payment is not received before then. This balance must be received by Independence Blue Cross and the funds must clear by the date listed above. You can pay using the following methods:

- 1. Send in a check with your invoice coupon to the address provided
- Bring in a check, money order, or cash to our Walk in Services group located at 1900 Market Street Philadelphia, PA 19103

If payment is not received by the date listed above your coverage will not be activated and you will need to reapply for health insurance.

If payment is received by the date listed above your health insurance coverage will be activated and you will be issued an ID card. Also, if you need to see a physician prior to receiving your ID card and you have paid your premium you can print at temporary ID card by logging into IBXPRESS.com. Once you have registered you will be able to print the ID card, view your benefits, view your profile and setup electronic payments if you choose.

Please note - you will be able to register and login to IBXPRESS.com on or after you effective date once the first payment has been received.

4 Previous

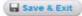

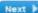

**Option** 

Selection

Verify

**Submit** 

# **Method of Payment**

Lastly, submit your application.

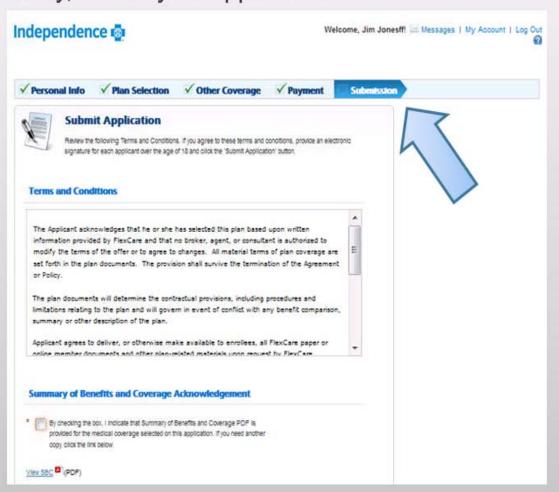

#### 7c. Filling Out The Application – Section 5

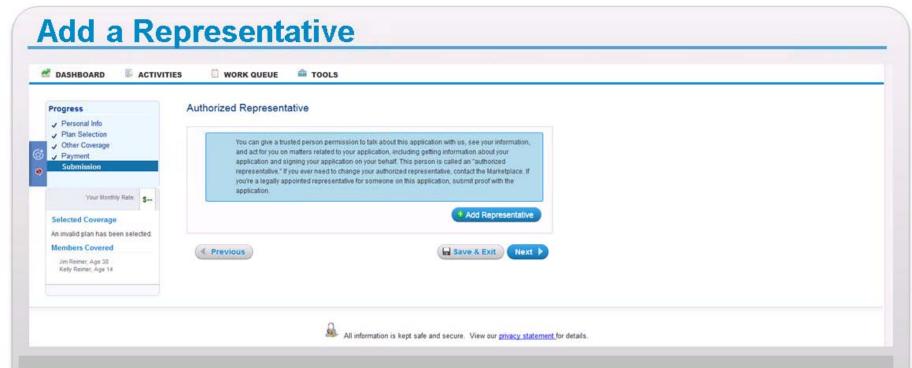

Similar to a HIPAA Authorization, this will allow a member to provide access/approval for access to their personal information. This is not required to be linked to the sale.

# **Insert Representative Details**

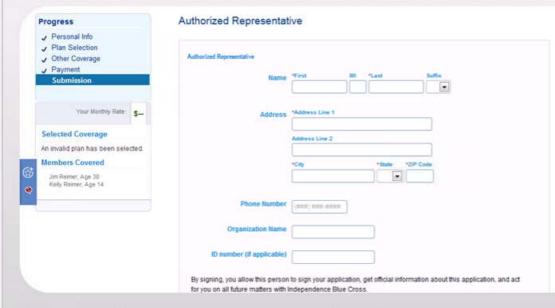

You will then add the information for the authorized representative.

#### **Next** vi invalid plan has been selected. Members Covered Jim Reimer, Age 36. Kelly Reimer, Age 14 Organization Name ID number (if applicable) By signing, you allow this person to sign your application, get official information about this application, and act for you on all future matters with Independence Blue Cross. \*Last Signature Date | mm/do/yyy 8 Remove Representative 4 Previous Save & Exit Next ▶

There must be a representative added prior to clicking on the Next button.

#### 7c. Filling Out The Application – Section 6

Verify

**Edit** 

**Electronic Signature** 

**Forward Application** 

### **Verify Account**

The application must be verified. This page will give you the opportunity to have one final review of your application. If all the information is accurate, click "Continue".

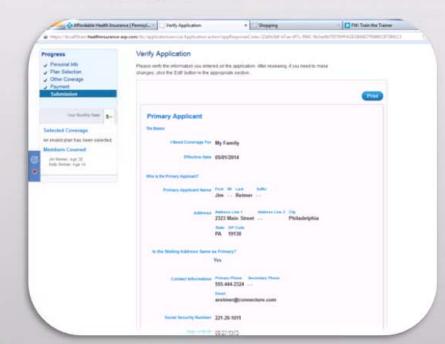

Verify

Edit

**Electronic Signature** 

**Forward Application** 

## **Verify Account**

This is the last chance you will have to make any chances to your account.

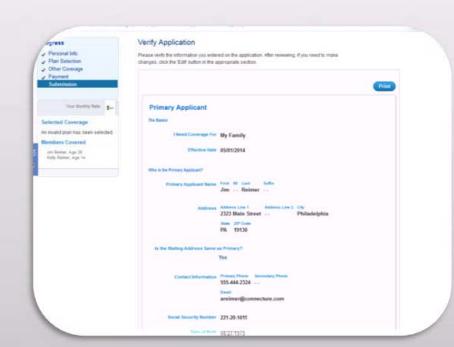

Verify

Edit

**Electronic Signature** 

**Forward Application** 

## **Verify Account**

At this point, the end user has to send the application to the consumer for review and electronic signature.

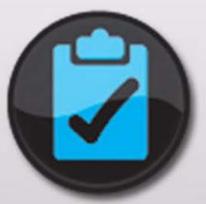

Verify

**Edit** 

**Electronic Signature** 

**Forward Application** 

#### **Verify Account**

The end user does have the option to Save & Exit the application and can forward it to the consumer at a later date. To forward the application, please click the "Forward application to consumer".

#### Save and Forward Confirmation

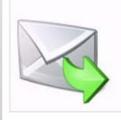

#### Consumer Must Review Application

You have requested to forward the application.

If you wish to complete this page, click on the 'Cancel' button.

If you are ready to forward the application, click the 'Forward' button.

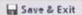

# 7c. Filling Out The Application – Section 7 When starting an application for a member

At any point in the application process, you can forward the application to the client for completion.

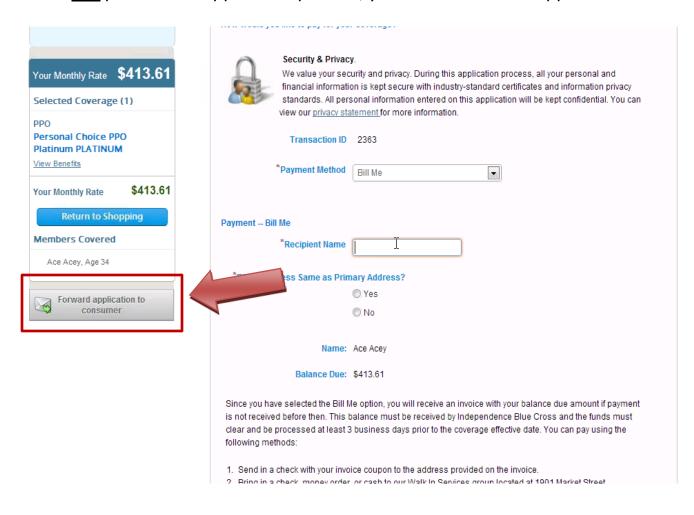

#### Enter the applicant's email information and click Email to Client

#### You have the option to add a message to the consumer

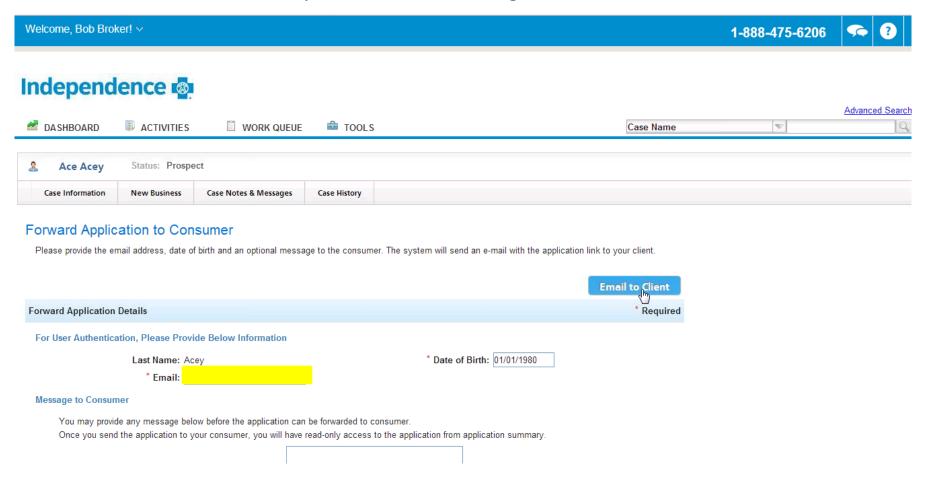

#### After logging in, the member would click to complete the app you have already started

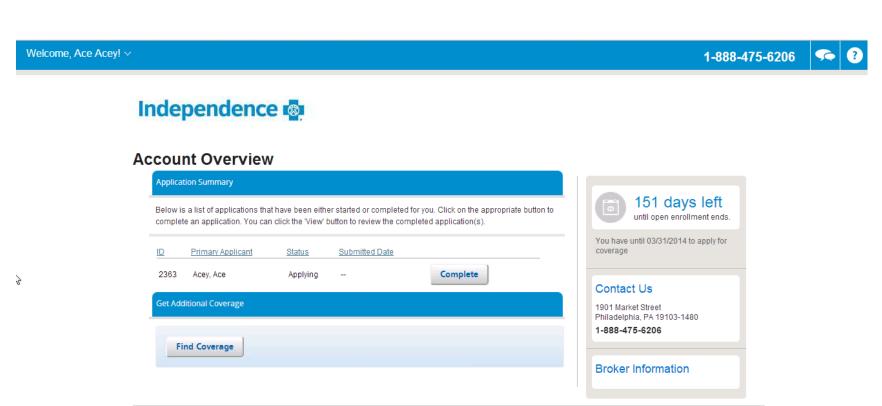

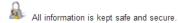

Independence Blue Cross is an independent licensee of the Blue Cross and Blue Shield Association.

These portal pages are licensed to Independence Blue Cross for its exclusive use.

Their electronic signature will be entered and they can complete the application process by selecting Submit Application.

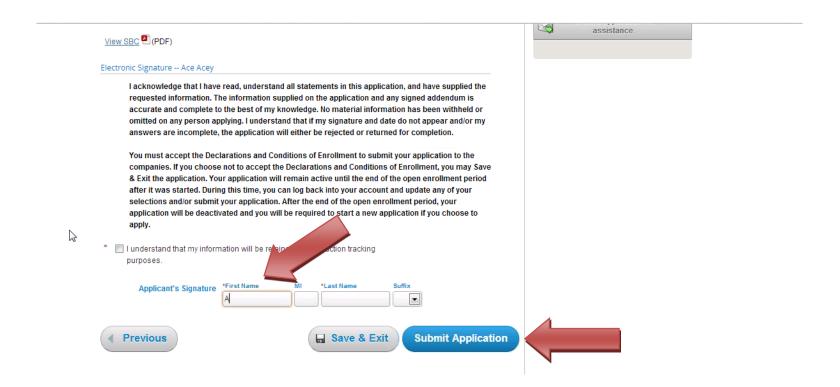

# 7c. Filling Out The Application – Section 8 When submitting On Behalf Of a member

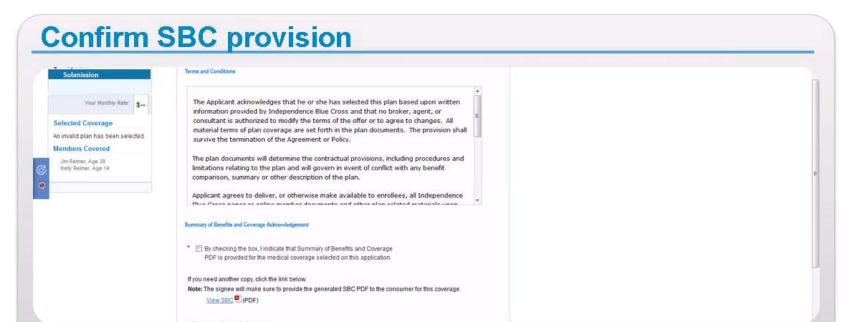

You are required to provide the Summary of Benefits and Coverage PDF for the medical coverage selected on the application. You can access and additional copy by clicking on the View SBC link below.

#### **Submit Application**

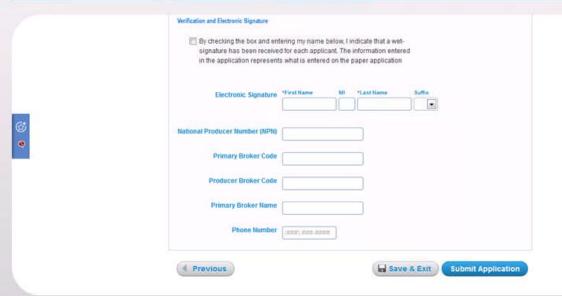

You will then check the box indicating that you have received a signature from the applicant and provide your electronic signature. The rest of the data will pre-populate based on how you logged in to ROAM. When you are finished, click the Submit application button.

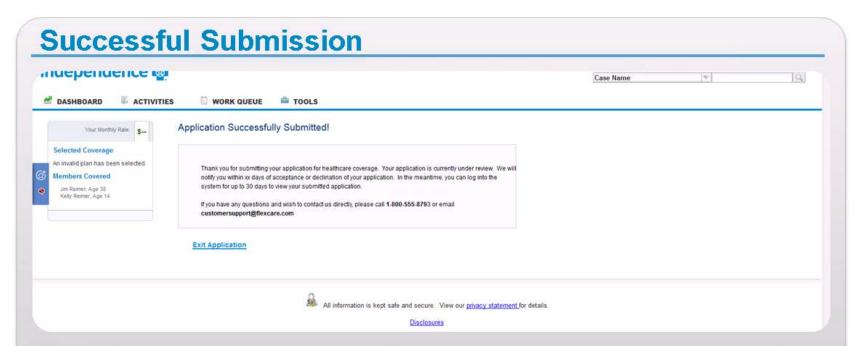

You will then receive notification that the Application was successfully submitted. You can click on the Exit Application.

1 2 3

# 8: Searching for Cases

Existing members, as well as prospects, are stored as "cases". To search for a case you've already created:

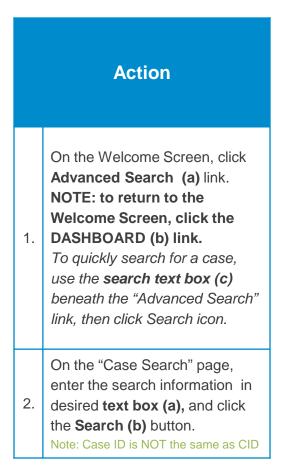

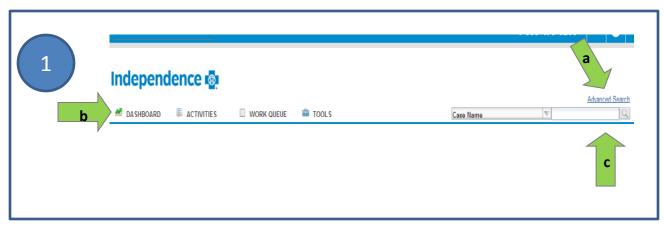

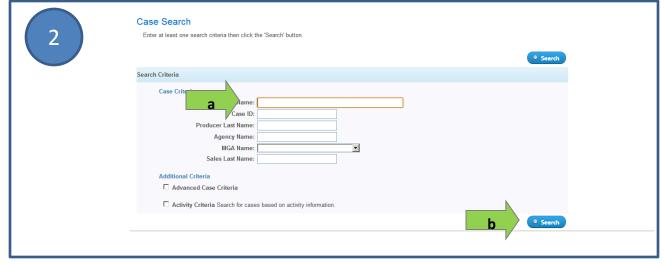